# **E-Mail Assistant 95**

#### **Introduction**

Welcome to E-Mail Assistant 95! E-Mail Assistant 95 allows you to store thousands of documents, descriptions, phrases, signatures, and more, and instantly insert them into your e-mail messages, saving on-line costs by reducing the time it takes you to type your e-mail message!

### **Choose a topic:**

The Basics of Using E-Mail Assistant 95 Adding Assistant Entries Removing Assistant Entries Editing Assistant Entries Corporate License Information

## **The Basics of Using E-Mail Assistant 95**

 E-Mail Assistant 95 was designed so that you don't have to spend much time setting it up or learning how to use it. Here, you will find a brief description on the basics of using E-Mail Assistant 95.

To use E-Mail Assistant 95, you need to set up an Assistant Entry. See:

#### Adding Assistant Entries.

 After you have set up an Assistant Entry, leave the editing window by clicking "OK." Then, double-click the title of the Assistant Entry that you just created. Now, that entry is on the clipboard, and you can paste it into your e-mail message! It's that easy!

## **Adding Assistant Entries**

 To add an Assistant Entry, click on "Edit E-Mail Assistants" from the E-Mail Assistant 95 main window. Then, click on the "New" button. You can then enter the information for your new Assistant Entry. Once you're done, click on the "Save Changes" button.

NOTE: If you wish to insert a tab character, you must hold down the CTRL key and the TAB key at the same time.

# **Removing Assistant Entries**

 To remove an Assistant Entry, click on "Edit E-Mail Assistants" from the E-Mail Assistant 95 main window. From the list box, select which Assistant Entry you wish to remove. Then, click on the "Remove" button.

## **Editing Assistant Entries**

 To edit an Assistant Entry, click on "Edit E-Mail Assistants" from the E-Mail Assistant 95 main window. Then, from the list box, select which Assistant Entry that you wish to edit. Make any desired changes, then click on the "Save Changes" button.

## **Corporate License Information**

 A corporate license gives you the right to install E-Mail Assistant 95 on multiple computers at a discounted rate!

### **Corporate License Order Form**

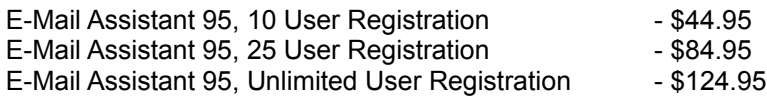

Name

Address\_\_\_\_\_\_\_\_\_\_\_\_\_\_\_\_\_\_\_\_\_\_\_\_\_\_\_\_\_\_\_\_\_\_\_\_\_\_\_\_\_\_\_\_

City, State, ZIP\_\_\_\_\_\_\_\_\_\_\_\_\_\_\_\_\_\_\_\_\_\_\_\_\_\_\_\_\_\_\_\_\_\_\_\_\_\_

Fill out this order form, enclose cash or check (payable to Elam Ashman), and mail to this address:

Elam's Software Solutions Elam Ashman 4470 Ponds Drive Port St. John, FL 32927-3542

## **Registering E-Mail Assistant 95**

 To register E-Mail Assistant 95, print out this help topic, fill out the order form below, and mail it in to the address printed below. If you're interested in a corporate user license, click on the topic below.

Corporate License Information

#### **E-Mail Assistant 95 Registration**

E-Mail Assistant 95, Single User Registration - \$14.95

Name\_\_\_\_\_\_\_\_\_\_\_\_\_\_\_\_\_\_\_\_\_\_\_\_\_\_\_\_\_\_\_\_\_\_\_\_\_\_\_\_\_\_\_\_\_\_

Address\_\_\_\_\_\_\_\_\_\_\_\_\_\_\_\_\_\_\_\_\_\_\_\_\_\_\_\_\_\_\_\_\_\_\_\_\_\_\_\_\_\_\_\_

City, State, ZIP\_\_\_\_\_\_\_\_\_\_\_\_\_\_\_\_\_\_\_\_\_\_\_\_\_\_\_\_\_\_\_\_\_\_\_\_\_\_

Fill out this order form, enclose cash or check (payable to Elam Ashman) for \$14.95, and mail to this address:

Elam's Software Solutions Elam Ashman 4470 Ponds Drive Port St. John, FL 32927-3542